# Regit Express '+' Item Lookup for Android Devices

| 0 0 F & ±                                                | <b>N 8 4GE 4d 84% <b>29:00 AM</b></b> |
|----------------------------------------------------------|---------------------------------------|
| 事事<br>Regit+ Item Lookup                                 |                                       |
| Lookup by Description                                    |                                       |
| 095784090034<br><b>Tent Poles, Replacement</b><br>\$8.49 |                                       |
| 0487640900232<br>Tent, 1 - 2 Person<br>\$26.99           |                                       |
| 0487640900462<br>Tent, 1 - 2 Person<br>\$29.99           |                                       |
| 0487640901332<br>Tent, 3 -4 Person<br>\$44.99            |                                       |
| 0487640901432<br>Tent, 5 - 6 Person<br>\$79.99           |                                       |
| 0877640900439<br><b>Tenter Drying Rack</b><br>\$14.79    |                                       |
| 0557687900294<br><b>Tenter Hooks, Size 12</b><br>\$4.99  |                                       |
| Items In List: 12                                        |                                       |
| <b>CLEAR</b>                                             |                                       |

Copyright © 2017 by American Precision Instruments

## **CONTENTS**

Regit Express + Item Lookup Overview

Lookup Procedure

Creating/Updating & Copying the lookup.db3 Database

Downloading & Installing the Regit+ Item Lookup Application

Application Storage Permission

## Regit Express '+' Scan List Overview

The Regit Express '+' Item Lookup for Android Devices provides remote access to product information. The database of inventory items is created from the Regit Express Office and then transferred to the Android device. Inventory items can then be easily looked up by entering a partial description or product code for the item. Looked up items will display Product Code, Descriptions One and Two, Price, Cost (optional), Department Number and Name, Inventory Quantity (optional), SKU, Vendor, and Location.

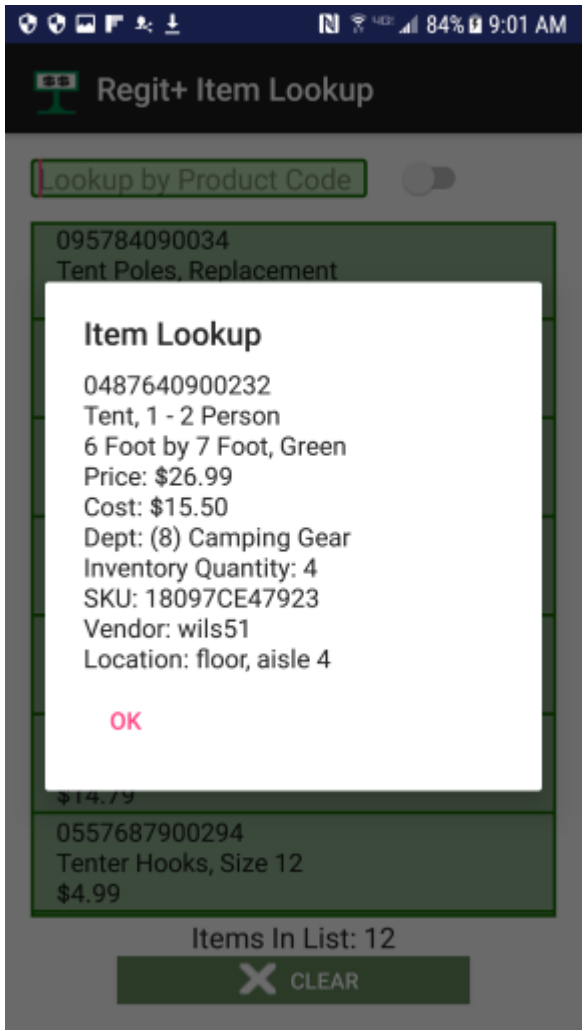

*(figure 1)*

## Lookup Procedure

The Item Lookup app lets you lookup by either Product Description or Product Code.

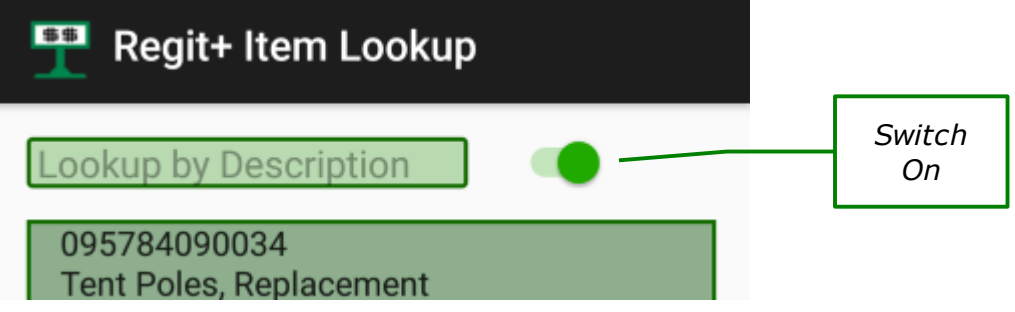

*Switch ON for Lookup by Description*

**– OR –**

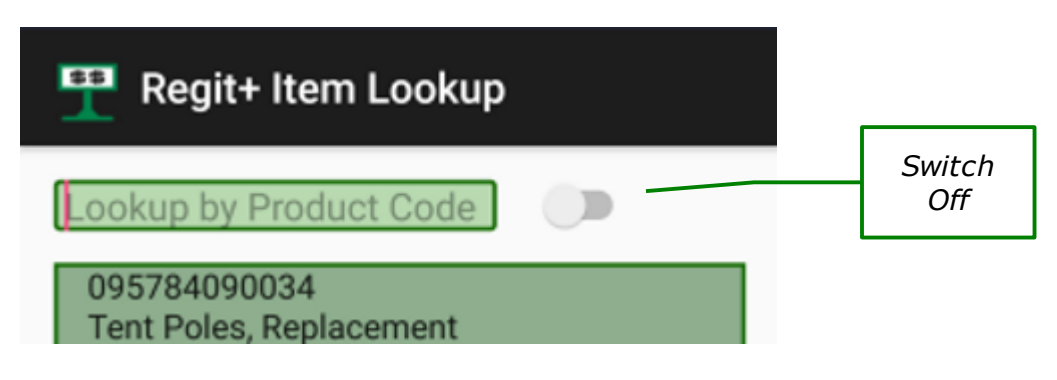

*Switch OFF for Lookup by Product Code*

Enter any part of the Description or Product code and the list will populate with every occurrence of that entry. The lookup characters can be anywhere in the Description or Product Code. For example, the above item would show up in the Description list if you only looked up "oles". It would show up in product code list if you only entered "409" (don't enter the quotes). Of course the more characters entered, the shorter the returned list will be. Neither the Description or Product Code Lookup is case sensitive.

The primary list shows the Product Code, Description One, and Price. Simply tap/touch the item you want to see the full information (as in figure 1). The list is sorted by Description for a Description Lookup and by Product Code for a Product Code Lookup. Scroll the list by swiping up or down.

If looking up multiple items, it is really not necessary to CLEAR the list between items as this will be done automatically.

As with any App, touch the lookup entry box to bring up the Soft Keyboard. The

Soft Keyboard will automatically disappear once you select Enter/Done on the keyboard providing a full view and access to the returned list.

Creating/Updating & Copying the lookup.db3 Database

In order for the Android device to display the information associated with your merchandise, it must have access to this information. This is accomplished by providing the Android device with a database storing this information. Regit Express creates this database for you. To create or update the database go to the Regit Express Office on Register 1, then to Setup (top line menu), then to **Create Item Lookup Database**.

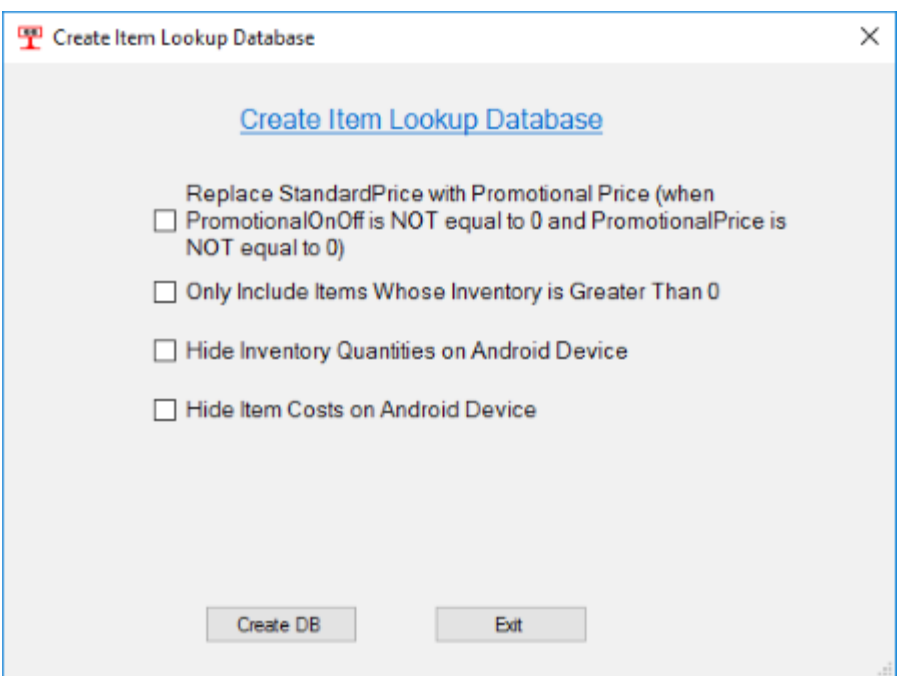

*Replace Standard Price with Promotional Price* – self explanatory, replaces standard price with the promotional sale price if it exists.

*Only Include Items Whose Inventory is Greater than 0* – if you have a large database with many unavailable items, this will cut down on the creation time of the lookup.db3 database.

*Hide Inventory/Item Cost* – You can mask/hide either or both of these items so they will not show up in the lookup information on the Android device.

After selecting your options, click Create DB.The lookup.db3 database will be created and stored in the *\RegitExpressV4\TrnsFiles* folder.

Copy the lookup.db3 to the Android device's **RegitData** folder with either a direct connection (charging cable) or using Bluetooth. If you use Bluetooth, the remote.db3 will end up in your Android's **Download** folder and will need to be copied to the **RegitData** folder. Use the My Files App or another file access App to copy the database file.

#### Note: First Time

Before you can copy the file to the Android's **RegitData** folder, you must install the App, Turn on Storage Permission (for Android versions 6 and above), and Start the App one time so it can create the **RegitData** folder. (See Downloading & Installing the Regit+ Item Lookup App (App Storage Permissions) section for details).

When replacing the lookup.db3 database with a newer version, it may be necessary to delete the old one first. Depending on you File Access App, it may rename the copied file (like lookup(1).db3) rather than overwriting the existing database file.

It is easiest to use your charging cable and Window's File Explorer to copy directly to the RegitData folder. The File Explorer will allow you to overwrite the existing file eliminating any need for deleting or renaming files.

While in the Item Lookup App, you can check to see if you are working with the correct/most current database version. Type in "regit" on your Android device as a lookup item and it will return the date and time the database was created.

## Downloading & Installing the Regit '+' Item Lookup App

Unfortunately all Android devices are not exactly the same. These instructions are similar to most Android devices and Android versions, but each differs with some settings. Our instructions were developed during the testing of our compatible Samsung Galaxies. Suggest if you have

trouble finding a setting when using these instructions, you do an online search for your specific device.

Before you can install it on your Android device, you need to first allow the App to install. Select **Settings, Security** (Lock Screen & Security on some models), then check the **Unknown Sources box** to allow your phone to install Apps from sources other than the Google Play Store.

Next, download the *lookup.apk* from our website at:

#### www.free-pos-software.com/remote.htm

The Regit Express '+' Item Lookup App's footprint is very small and will download in a couple seconds.

You can either download directly to your Android device or download to your computer and copy the installation file to your device.

#### Downloaded Directly

If you download directly to your device, the *lookup.apk* will be in your Android's Download directory. Go to your My Files App, then select Device Storage, then the Download directory. The *lookup.apk* installation file will be there. Tap/Click to install.

#### Downloaded to Computer

If you have paired your Bluetooth, you can transfer the *lookup.apk* by Bluetooth. Transfer the file to your Android device through the Windows' **Send A File** function on the System Tray's Bluetooth selection. The *lookup.apk* installation file will be transferred to the device's Download folder. Use your "My Files" App to locate the *lookup.apk* installation file. Tap/Click to install.

 If you are not using Bluetooth, you will need to use your charging cable and the Windows File Explorer to transfer the *lookup.apk* file. In order for Windows File Explorer to see the Androids Files, you need to change the Android Setting USB Configuration from "Charging" to MTP (Media Transfer Protocol) or File Transfer. You can copy the file to the Android's Download directory.

After installing the App, you will notice the familiar Regit Express Icon on the screen with your other Apps.

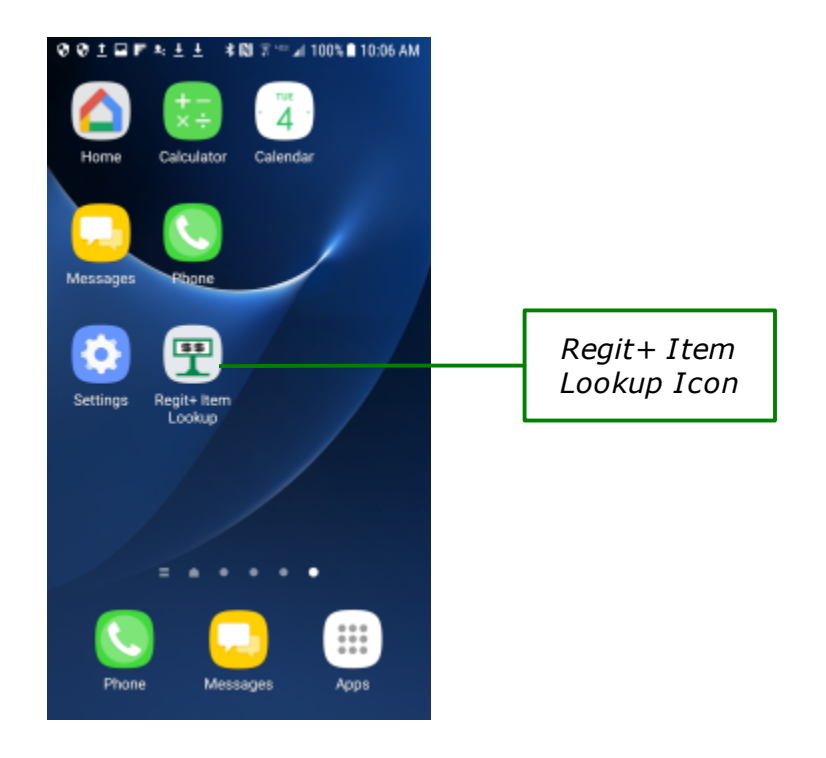

### App Storage Permission

*With Android version 6, providing storage permissions for each individual App became a requirement. Earlier versions of Android can skip over these instructions.*

Android Devices now require that you allow Apps **Permission** to store data on your device.

1) On the Android, go to Settings, then Applications (On some versions the Application Manager is on the main menu. Unfortunately accessing this varies slightly with different Android versions and different devices. However, they are all similar.)

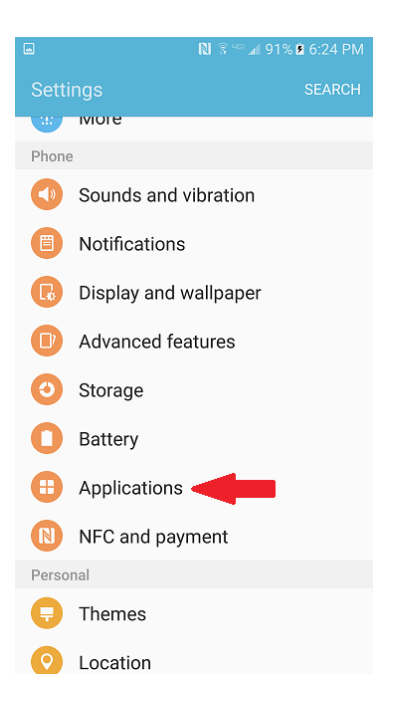

2) On the Applications Screen, select **Application Manager.**

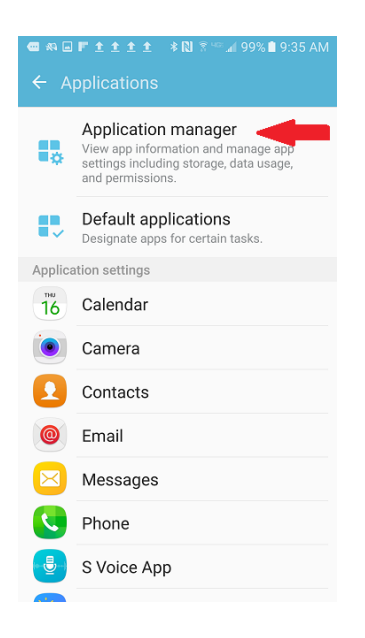

- 3) Now find and select the **Regit+ Item Lookup Application** in the list of installed Apps.
- 4) Change the Permissions from *No Permissions Allowed* to *Storage* as shown in the next two screen shots.

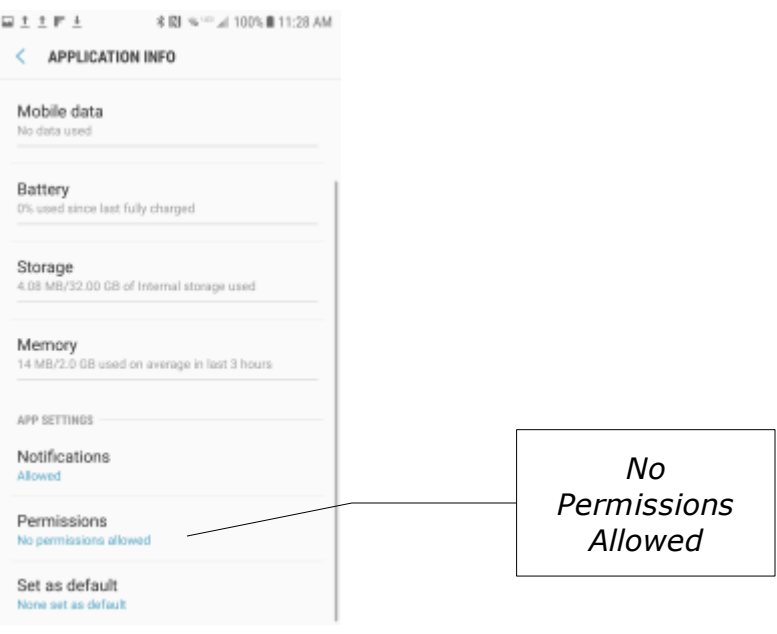

*"No Permissions Allowed"*

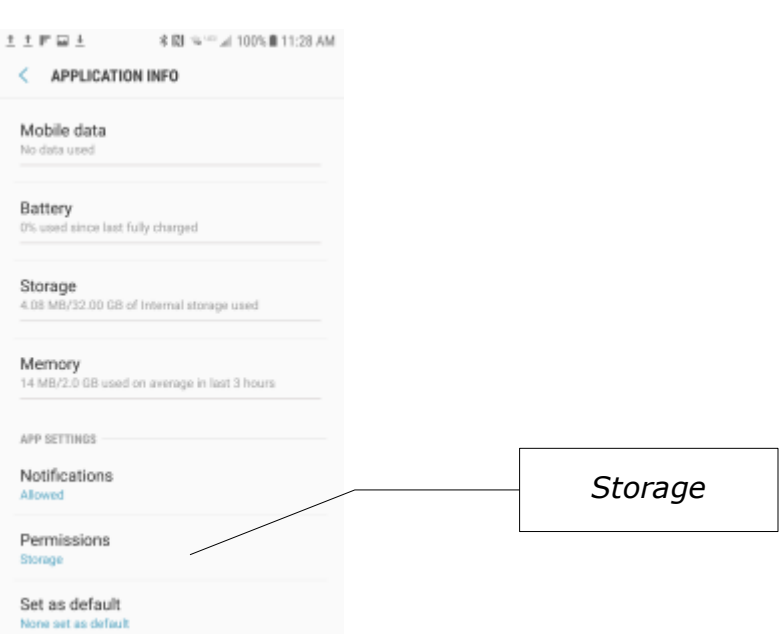

*"Storage Permission ON"*

If you fail to do this and have an Android version 6 or above, you will get the following notice and the App will report that the database in not found.

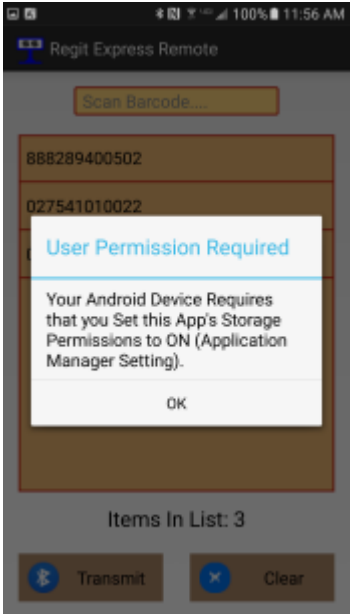